# WELFORD CHART NOTES NEWSLETTER

Volume 44, No. 5

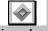

November, 2013

copyright 2013, Welford Medical Computing, Inc.

All rights reserved

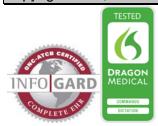

## PRINT SETTINGS GROUP CHART SUMMARY (User's Manual, pg. 1315)

You can arrange to print a Chart Summary on the left or right hand portion of the page when printing a note. This feature can be especially helpful when sending a consultation letter to a referring physician. You can concentrate on the important elements of your letter in the main portion of your document, but still document the other elements of data that you acquired from the patient by printing the Chart Summary. Let's see how this is done:

First, you need to create a Chart Summary Template if you haven't already done so. (See Newsletter November, 2002, volume 21, page 10; User's Manual, pg. 719). Briefly, the steps are:

- 1. Press Libraries\Templates\Add.
- 2. Fill in a name for your Template in **Template Name**.
- Under Type of Note: choose Chart Summary.
- 4. Specify any other settings you wish, then press **OK** to edit the Template.
- Enter any text and @functions you wish to include in your Chart Summary, such as @Name, @Sex, @Birthdate, @Age,

@History,@LabSince3Months etc.

6. Press <F10> to store your Template.

Note that you can create as many Chart Summary Templates as you wish. For example, you can create one for diabetics, and another for patients with renal failure, and yet another for patients with heart disease. In fact, by using Conditional Template nesting (Newsletter March 2013 pg. 6; User's Manual, pgs. 1285-1286) you can have one main Chart Summary Template incorporate other disease-specific Chart Summary Templates based upon the patient's medical conditions.

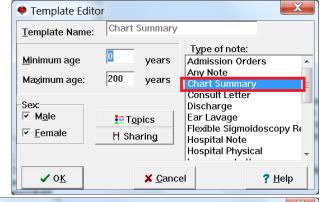

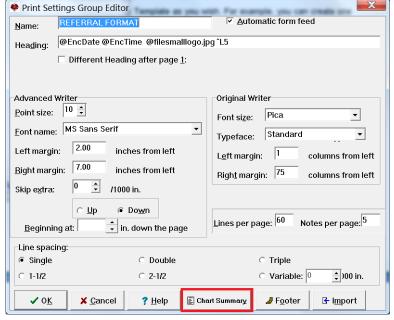

Next, you need to create a Print Settings Group which will utilize the Chart Summary Template that you just created:

- 1. Press System\Print Options\Print Settings Editor.
- 2. Press **Add** to create a new Print Settings Group.
- 3. Fill in the Print Settings Group with the **Name** and any other settings you wish to use for this purpose.

Print Chart Summary

Chart Summary Column <u>W</u>idth: 2.00

Chart Summary prints on the

C Left

Right

✓ o<sub>K</sub>

Chart Summary Template:

Print a Chart Summary in a separate column alongside your note.

X Cancel

inches

Diabetic Summary

0 None

? Help

- 4. Press the **Chart Summary** button.
- Specify the width of the page that you wish to devote to the Chart Summary. A typical width would be 2 inches.
- Specify whether you wish to have the Chart Summary print on the left or right side of the page. (Your note will then print on the opposite side of the page).
- Press the Chart Summary Template button to open the list of Chart Summary Templates that you have created.
- 8. Select the Chart Summary Template that you wish to use with this Print Settings Group from the list and press **OK**.
- (If at some later time you wish to use this Print Settings Group but have it not be associated with any Chart Summary Template, press the **None** button, or press the **Cancel** button when you are presented with the list of available Chart Summary Templates).
- 10. Press **OK** to associate your Print Settings Group with this Chart Summary Template.
- 11. Press **OK** to store this Print Settings Group.
- 12. When asked if you wish to make this the active Print Settings Group, answer **Yes.** (Or, at any time, you can press System\Print Options\**Print Settings Editor**, select the Print Settings Group from the list, and press **Pick**).

Let's see this in action now. Note that you can now print using this Print Settings Group either directly from inside the Writer, or when reprinting a visit from the Visiter.

- 1. Press Write\New Note\Note.
- 2. Enter the text of your note.
- 3. Press <Alt-P>rint\This Note.
- 4. Your note now prints with the Chart Summary on one side of the page, and your note on the other side

#### McFadden Internal Medicine Associates

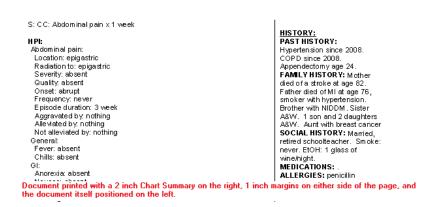

## **NEWS ON VERSION 6.5**

We are hard at work on version 6.5. If there are particular features you would like to see in version 6.5, please contact us.

### SEND US YOUR TIPS

If you have tips, shortcuts, questions, or suggestions for future newsletter topics, please send them to us at:

Welford Medical Computing, Inc.

3779 Hermitage Trail

Rockford, IL 6111

MEDCOM Information Systems
2117 Stonington Avenue
Hoffman Estates, IL 60195